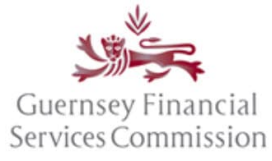

Updated May 2023

### <span id="page-0-0"></span>Contents

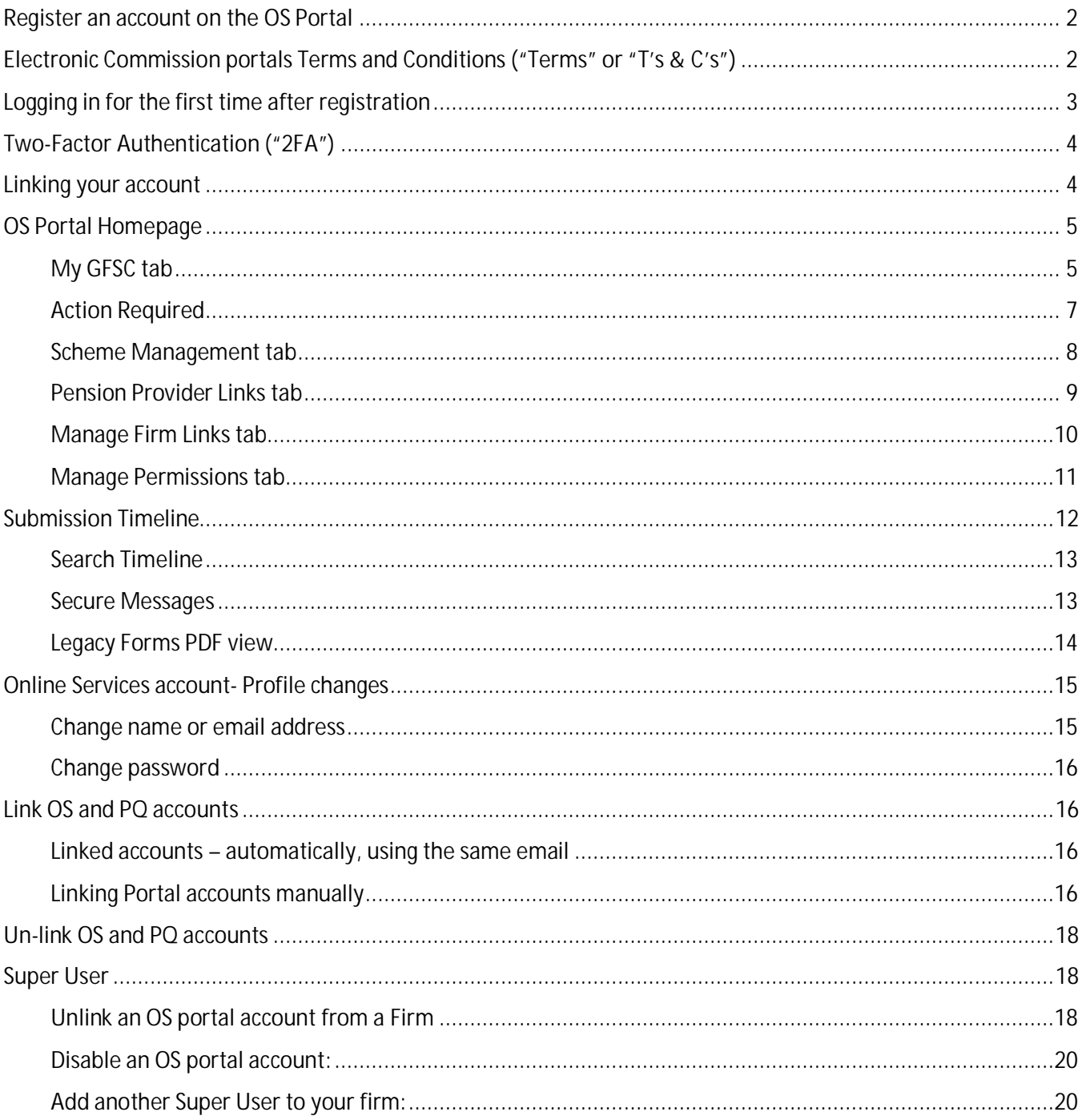

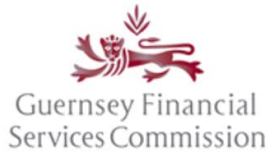

Updated May 2023

### <span id="page-1-0"></span>Register an account on the OS Portal

Before you can use the Online Submissions ("OS") portal, you need to register an account. Launch the portal from an Internet browser using [https://submit.gfsc.gg](https://submit.gfsc.gg/) or from the Commission website [www.gfsc.gg](http://www.gfsc.gg/) using the Online Services button shown below, which will direct you to [https://auth.gfsc.gg](https://auth.gfsc.gg/).

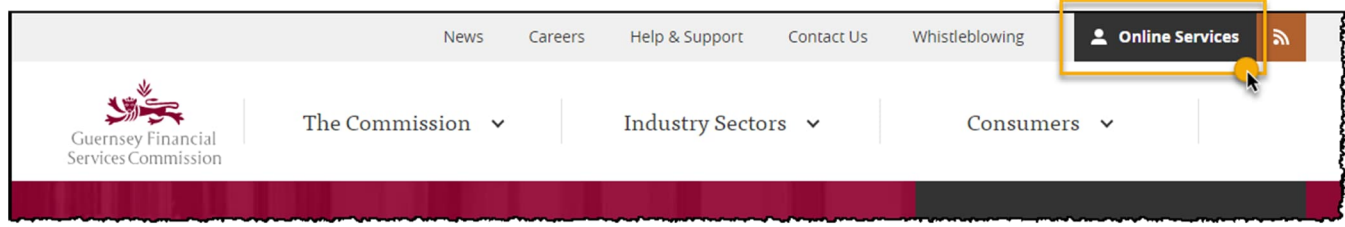

Click register and fill out the registration form.

### <span id="page-1-1"></span>Electronic Commission portals Terms and Conditions ("Terms" or "T's & C's")

In June of 2020 we introduced electronic Commission portals Terms replacing the previous requirement for an Online Services Agreement ("OSA"). These Terms have been updated and cover both the OS and PQ Portals.

When the pop-up window is presented with the Terms, you will need to read through the entire document, **scrolling to the end** of the document before it is possible to click that you have agreed to abide by the Terms.

You are able to **print** and/or save a copy of the full document, if desired – simply **close** the window to resume registration or login.

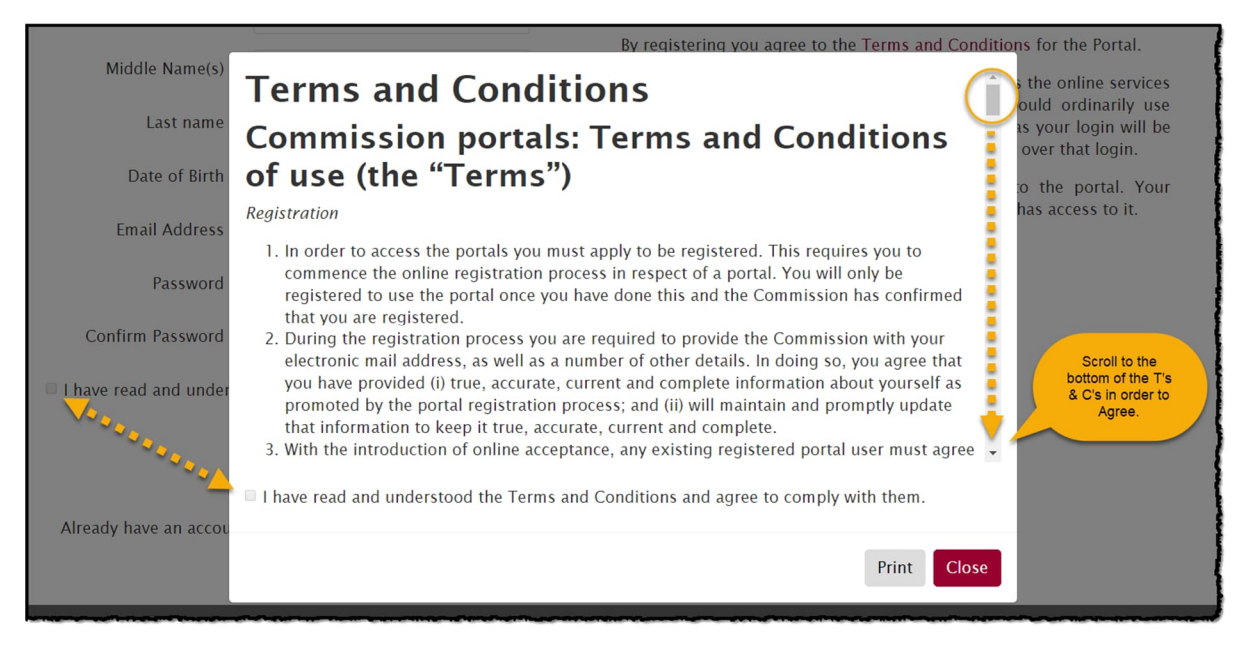

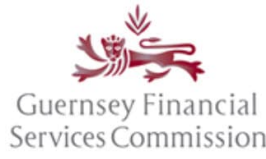

Updated May 2023

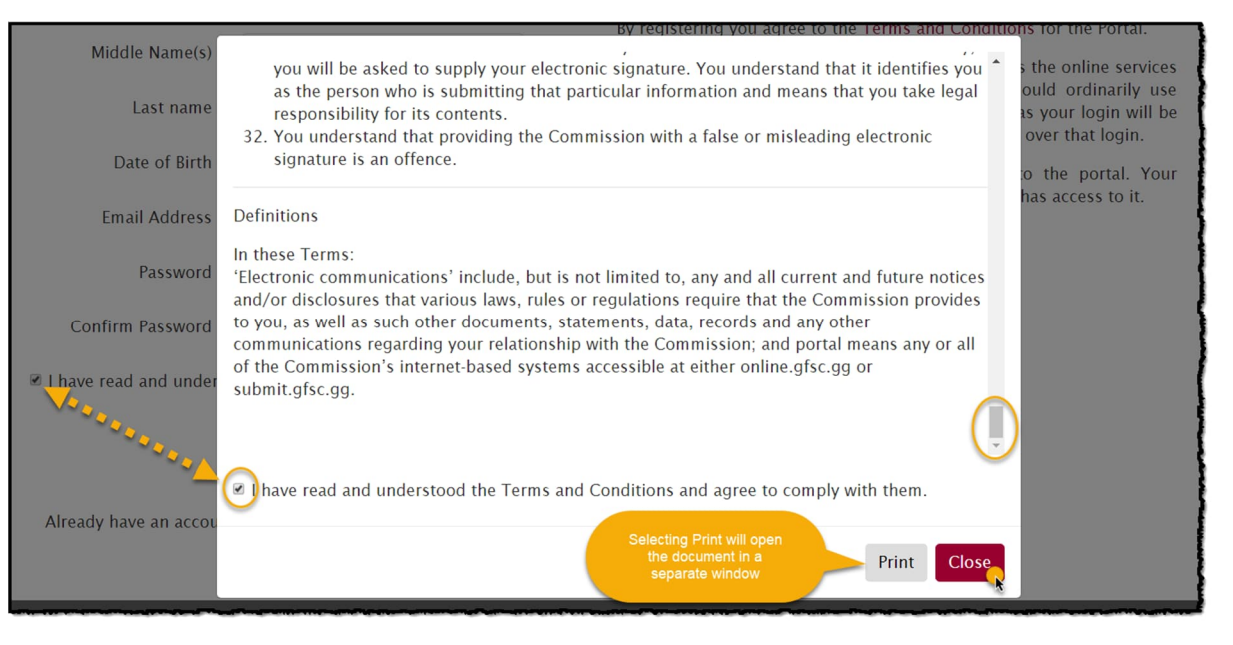

The Terms must be agreed to on registration if a new account for the Online Services portals is being set up.

If you are logging into your existing portal account for the first time since the Terms were introduced, the Terms will require agreement before you can navigate to your portal account.

It will not be possible to log into your portal account without having first agreed to the Terms.

If/when the Terms are updated, they will be re-presented for agreement on your next login.

### <span id="page-2-0"></span>Logging in for the first time after registration

If you have navigated from the gfsc.gg website using the Online Services button (which directs you to auth.gfsc.gg) to register, then once you have confirmed your email and logged in, you will be taken to a screen where you can choose which portal you want to enter:

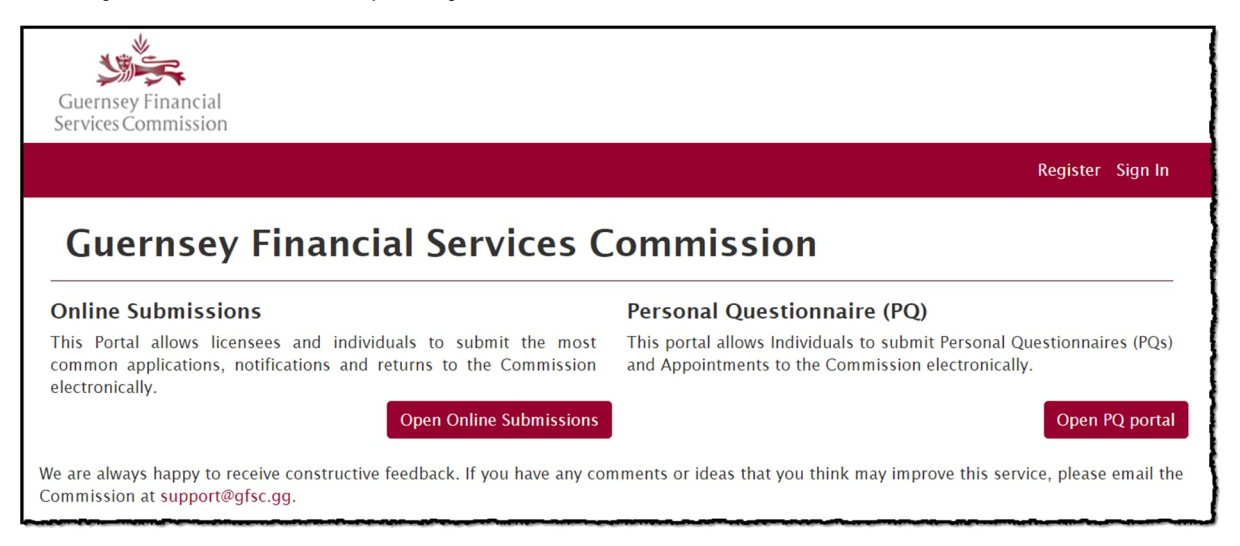

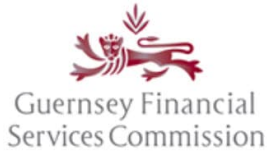

Updated May 2023

### <span id="page-3-0"></span>Two-Factor Authentication ("2FA")

2FA is an additional layer of security that is applied to your Online Services portal account. When you log into either portal, an additional prompt will display asking you to enter a security code. This code is sent to you via your registered e-mail address or an authentication app. Because the code is uniquely generated every time you login, it helps to prevent unauthorised account access in the event your password becomes compromised. This means a potential attacker requires both your password and access to your e-mail account or authentication app before they are able to gain access to your portal account.

Please click the following link for further information within our [2FA User Guide](https://www.gfsc.gg/sites/default/files/2023-01/Two%20Factor%20Authentication%20-%20User%20Document_0.pdf).

### <span id="page-3-1"></span>Linking your account

If you have navigated to the registration screen from submit.gfsc.gg, then once you have confirmed your email and logged in, you will be asked whether you want to link your account an existing account.

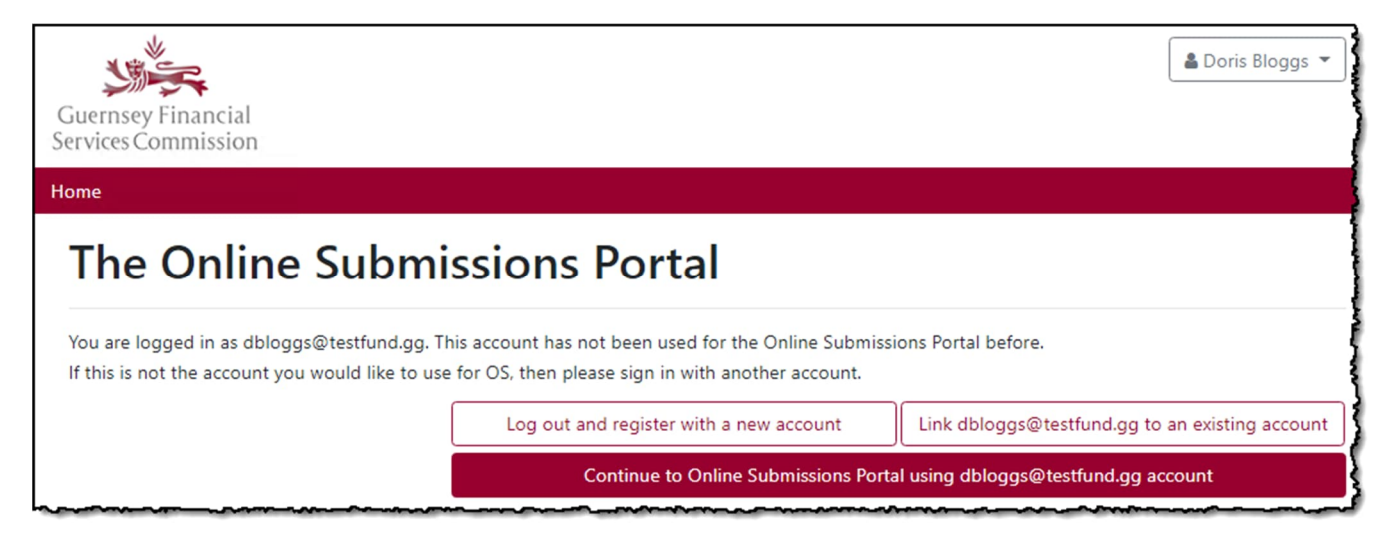

If you want to link your new account to an existing PQ portal account, then please refer to the ['Linking Portal](#page-0-0) [Accounts manually](#page-0-0)' section in this document. Otherwise, click *Continue to Online Submissions Portal using youremailaddress@work.com account*

The portal will then ask you to link your new account to a firm:

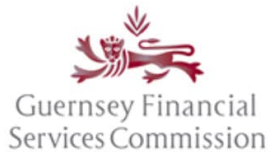

Updated May 2023

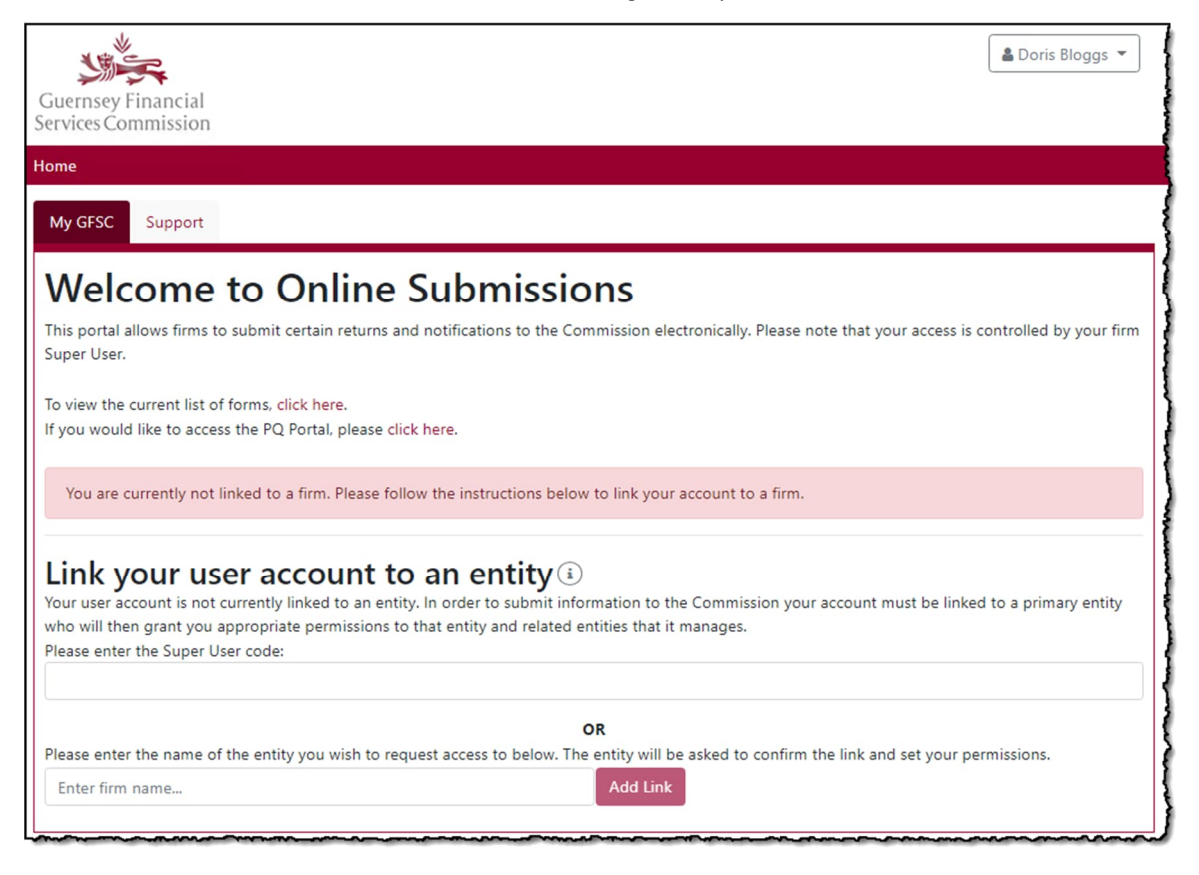

You can link your account using either:

- A *Super User Code* that will link the account to a firm and register it as a Super User (see the [Super User](#page-17-1) section, further down in the document); or
- the *Firm name*, which once requested will have to be approved by that firm's Super User.

### <span id="page-4-0"></span>OS Portal Homepage

#### <span id="page-4-1"></span>My GFSC tab

This is the main tab on the OS portal, from which you can create and submit notification forms to the Commission and track your returns to see when they are due for submission.

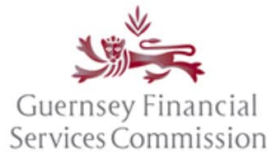

Updated May 2023

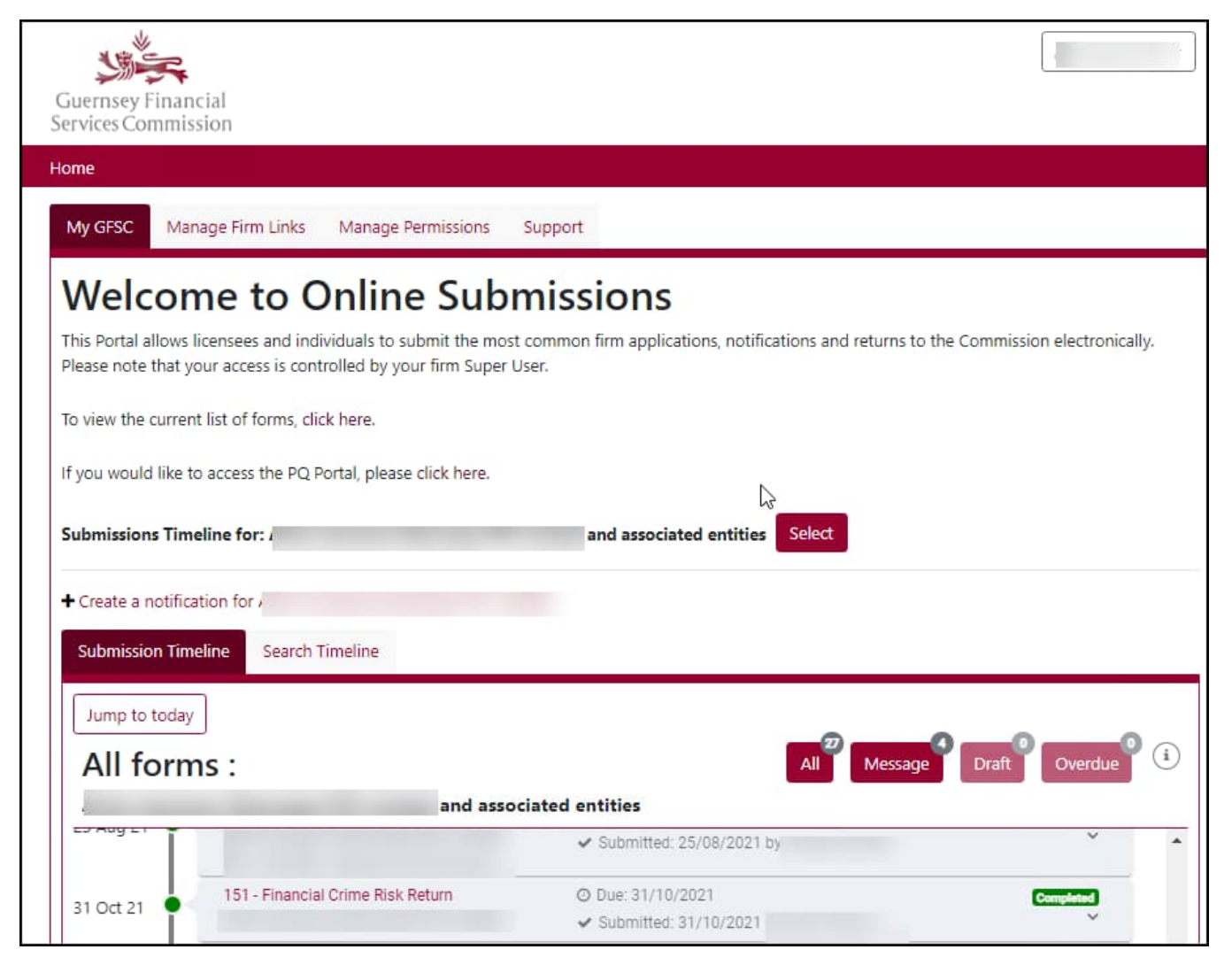

Note: Users are only able to create notifications or fill out returns after they are granted *Prepare* or *Submit* permissions for a firm, by the firm's Super User. See the *Manage Permissions* tab.

Use the *Select* button to change the Submission portal for view to another of your entities. The Submission Timeline will be updated to reflect the selected entity.

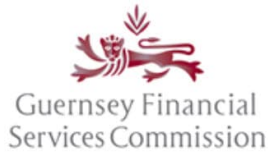

Updated May 2023

#### *Select Entity:*

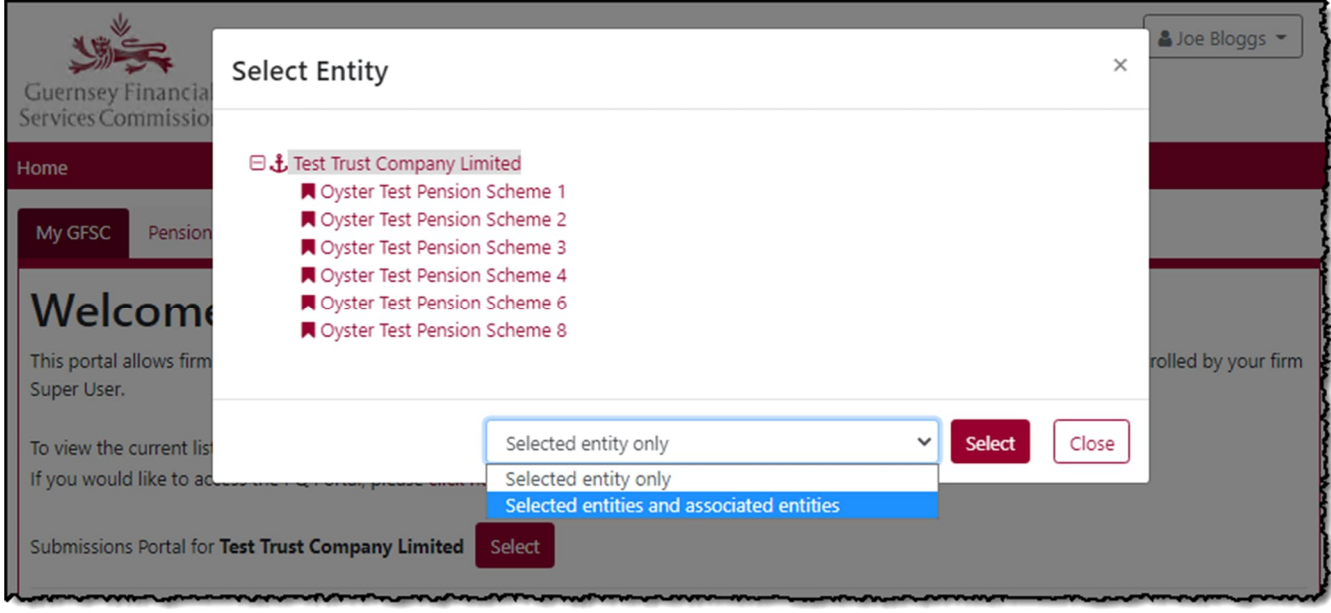

### <span id="page-6-0"></span>Action Required

The Action Required box appears when there is an outstanding action that requires your attention. Typically, this can include forms that require your input, user access requests or firm link requests if you are a Super User.

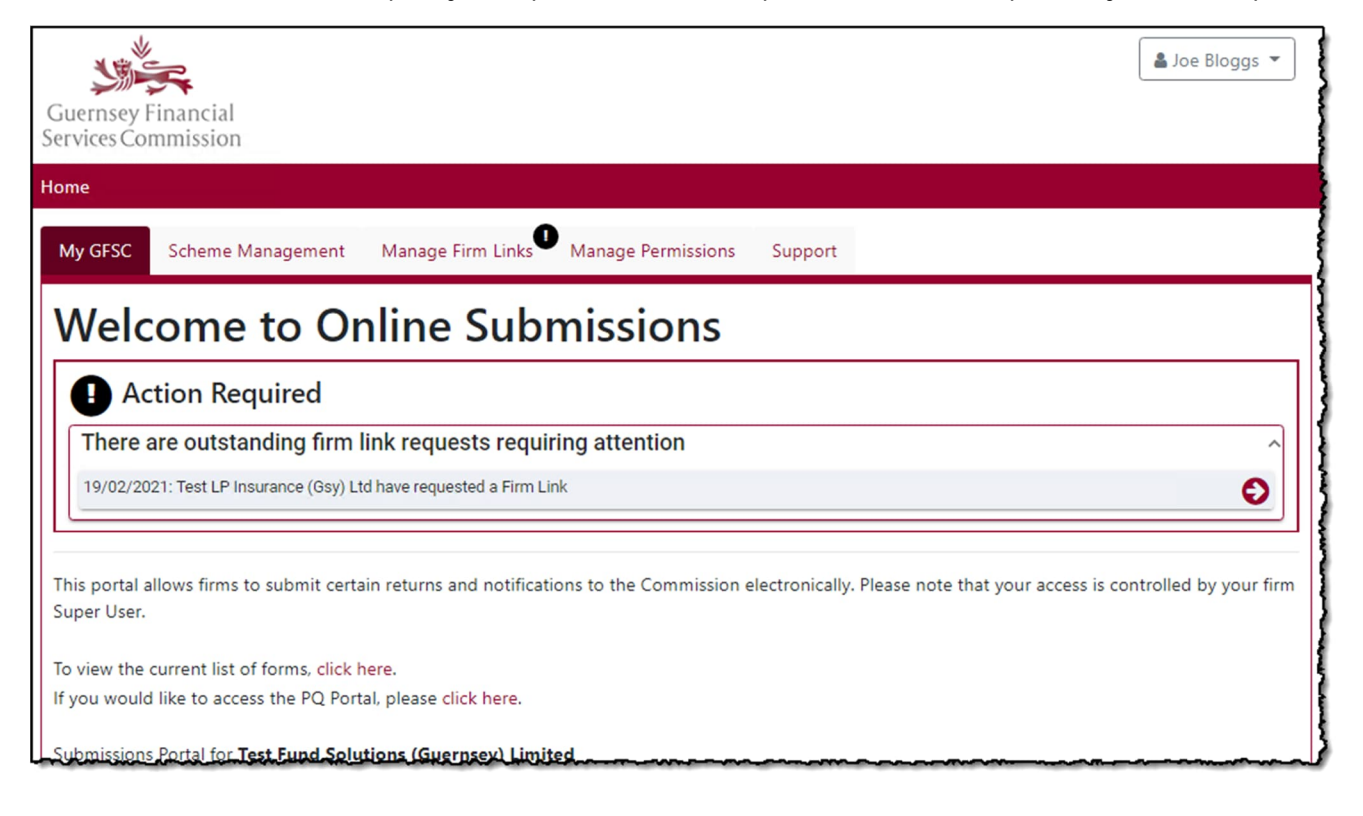

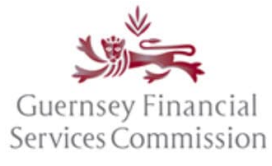

Updated May 2023

#### <span id="page-7-0"></span>Scheme Management tab

The *Scheme Management* tab shows the appointed Nominated Firm for Investor Customer Due Diligence ("NFFICDD") for an investment Scheme. Here you can see where your firm is the NFFICDD for a Scheme, regardless of whether the firm is the parent entity or not. If another firm is appointed the NFFICDD for a Scheme that you manage, that information is available here too.

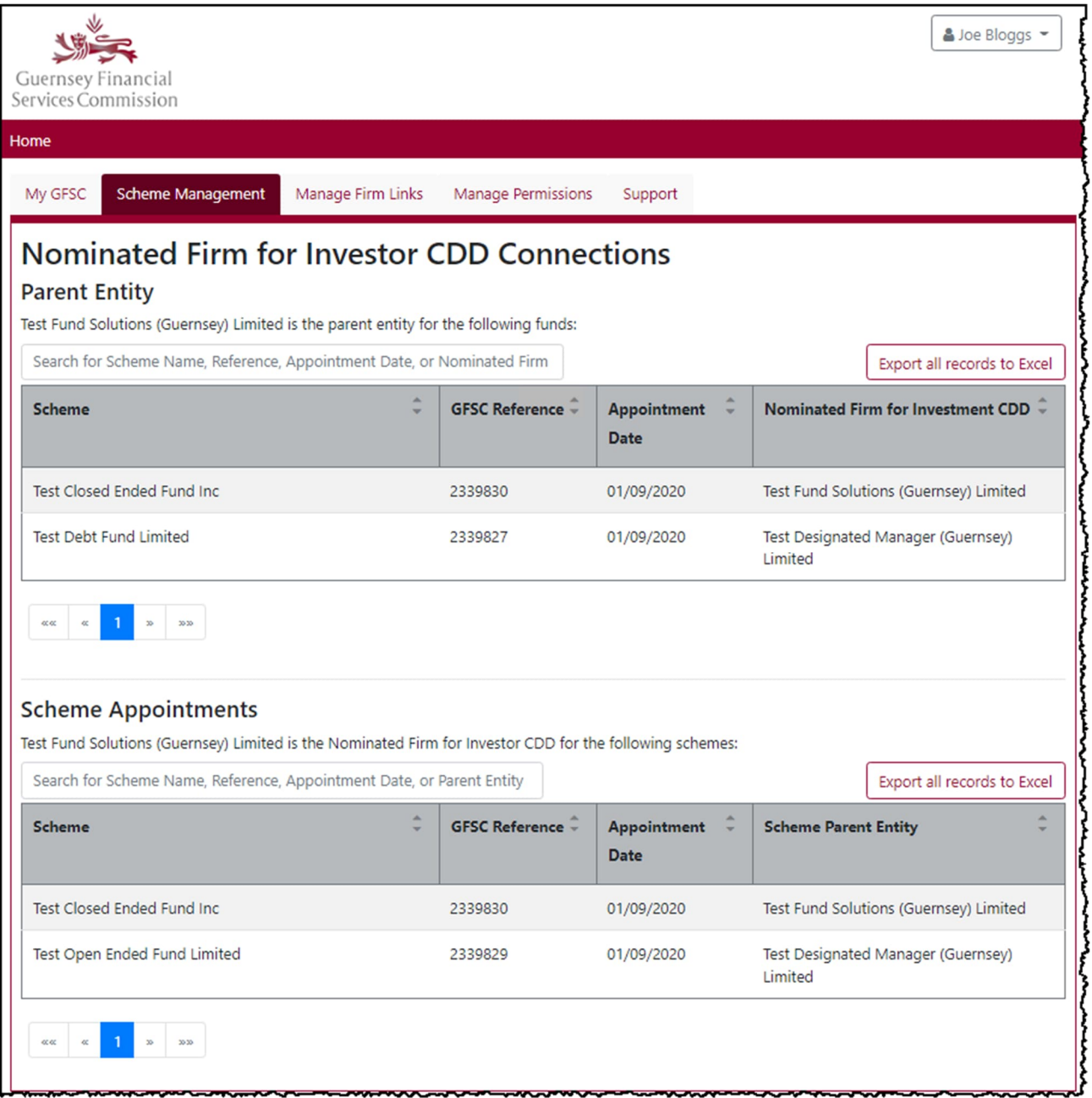

The NFFICDD connections view on the Scheme Management tab is available to any user connected to an Investment Designated Manager, who has been granted 'Prepare' or 'Submit' permissions.

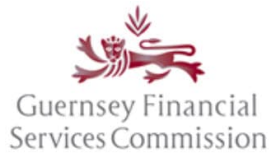

Updated May 2023

**Note**: If you are no longer the NFFICDD for a Scheme but it is still listed, you need to contact the Designated Manager of that Scheme as the new NFFICDD must notify the Commission in order for the record to be updated.

#### <span id="page-8-0"></span>Pension Provider Links tab

The *Pension Provider Links* tab is a view of the Pension Schemes and Gratuity Schemes that are connected to your firm. It is a Pension and Gratuity Scheme connections view.

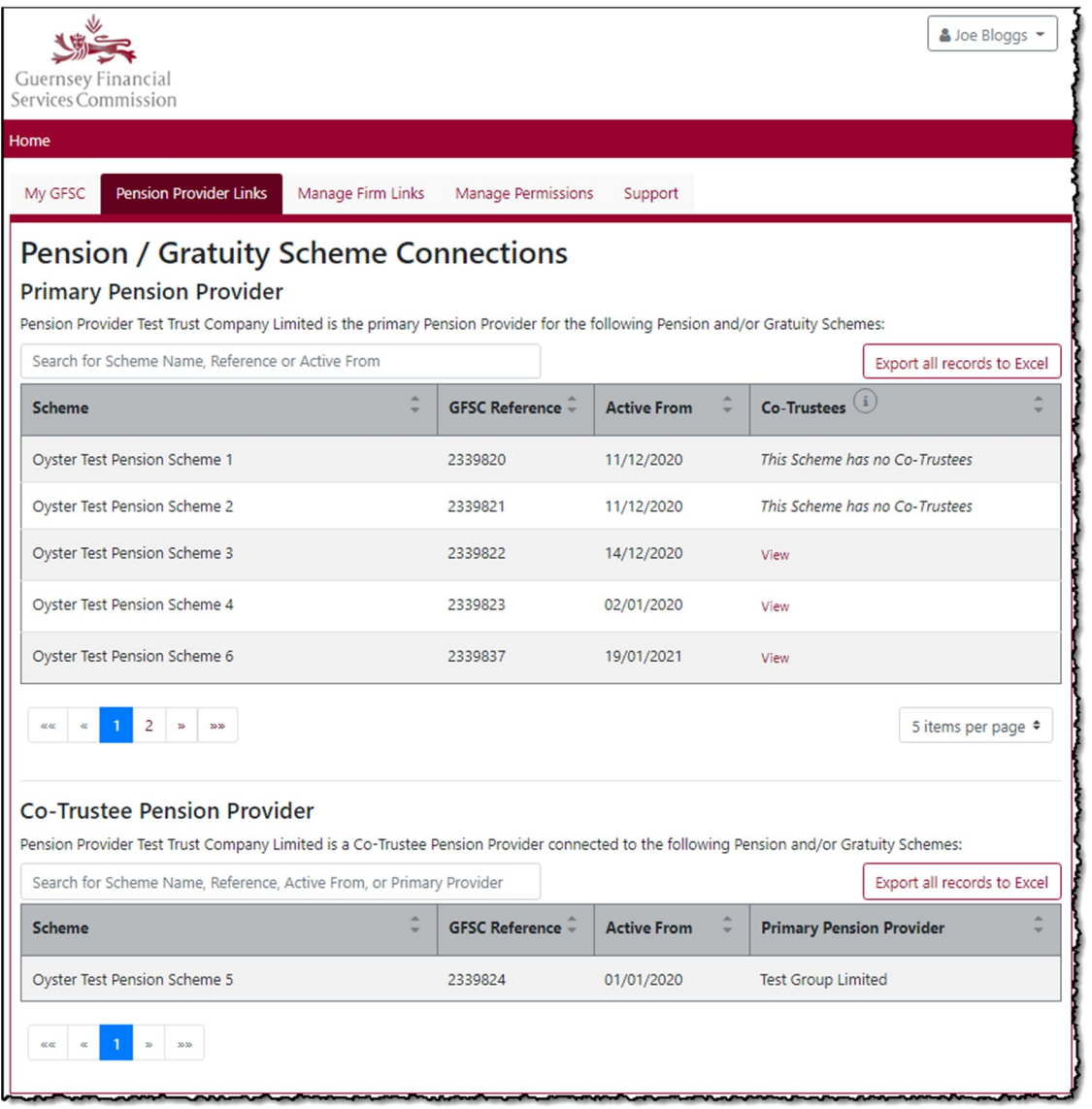

The Pension and Gratuity Scheme connections view shows:

- The Pension Schemes and Gratuity Schemes for which your firm is the Primary Pension Provider
- The Co-trustee(s) for each Scheme, if there is a Co-trustee
- The Pension Scheme and Gratuity Schemes for which your firm is a Co-trustee

The *Pension Provider Links* tab is only visible to Super Users working for Pension Providers.

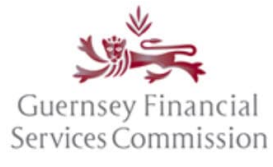

Updated May 2023

### <span id="page-9-0"></span>Manage Firm Links tab

A firm link is where access can be shared between entities, allowing a Super User at one firm to manage another.

The *Manage Firm Links* tab is there to facilitate the linking of firms and help you manage those links. From here a Super User can delegate permissions to another firm or set up a link to manage it.

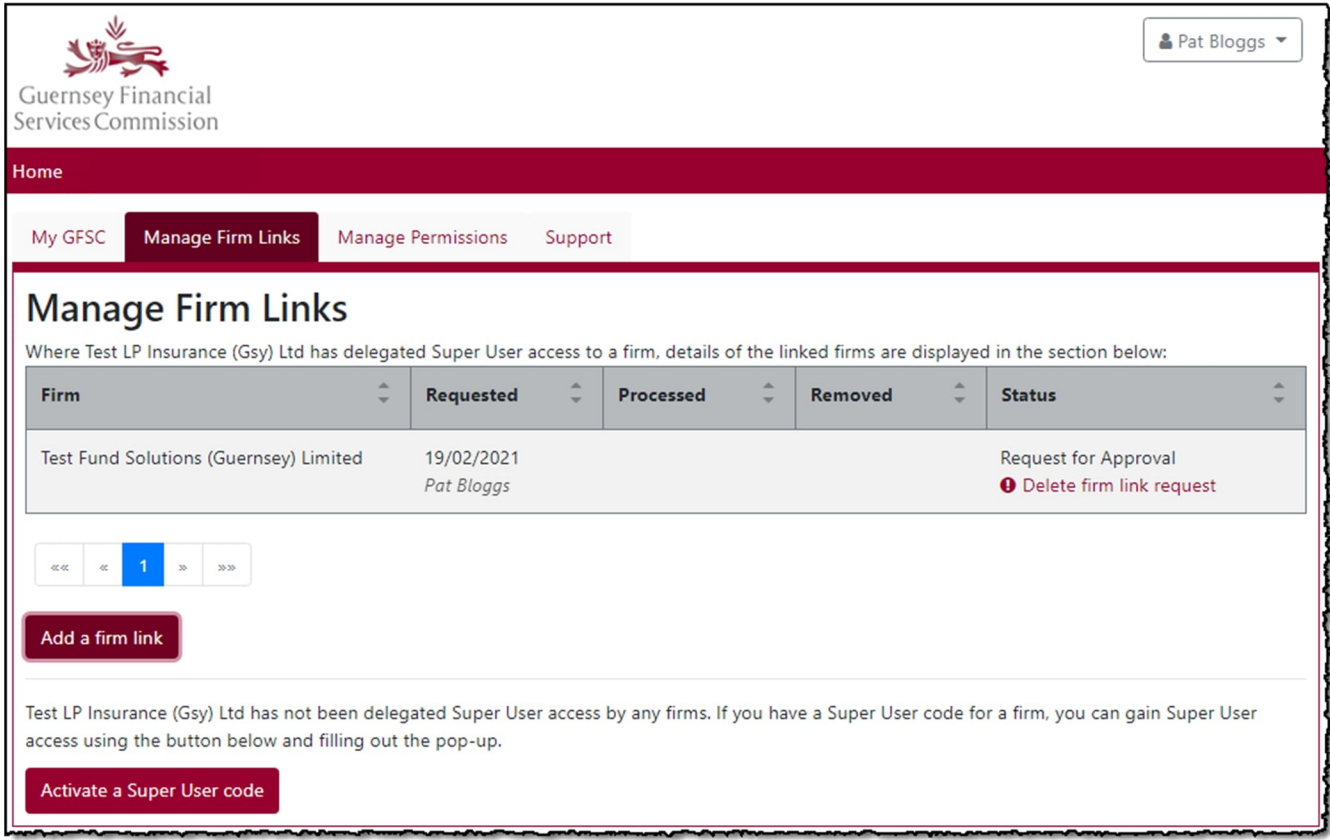

To delegate permissions for your firm A, to another firm B, use the *Add a firm link* button. Firm B will need to confirm the link before they can manage firm A.

To create a link that allows you to manage another firm, either:

- Use the *Activate a Super User code* button and enter a Super User Code; or
- Ask a Super User at the other firm to add your firm as a link. You then need to confirm the link before you can manage that firm.

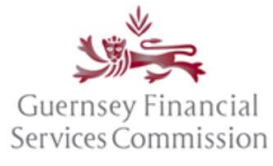

Updated May 2023

#### <span id="page-10-0"></span>Manage Permissions tab

The Manage Permissions tab is only visible to Super Users. From here a Super User can administer user permissions for their firm, including being able to give themselves access to prepare and submit forms.

To assign 'Prepare' or/and 'Submit' permissions, first open the 'Manage Permissions' tab. From the All Users drop-down list, choose the user whose permissions you wish to edit. You will then be presented with a list of the entities you manage, select the entity for which you wish to assign the user permissions, and tick the *Prepare* or *Submit* checkboxes to grant prepare or submit permissions. The changes are automatically saved, refresh the page if you want to double check them.

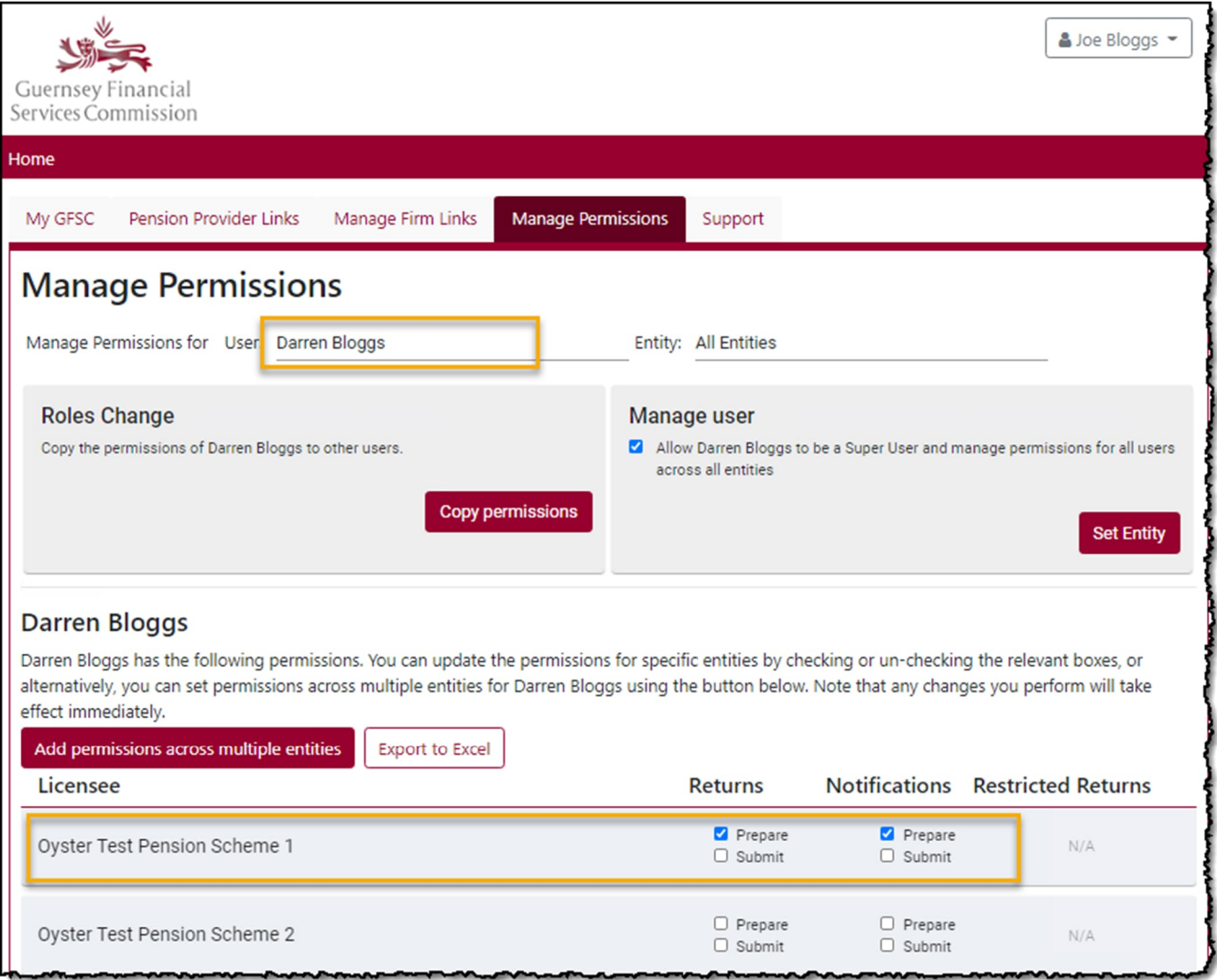

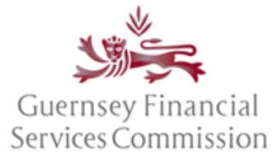

Updated May 2023

### <span id="page-11-0"></span>Submission Timeline

The *Submission Timeline* is a chronological list of returns and notifications. Any returns that are due within the next year will appear, alongside any notifications that have been started. Anything that has been submitted to, and any responses from, the Commission will also be shown.

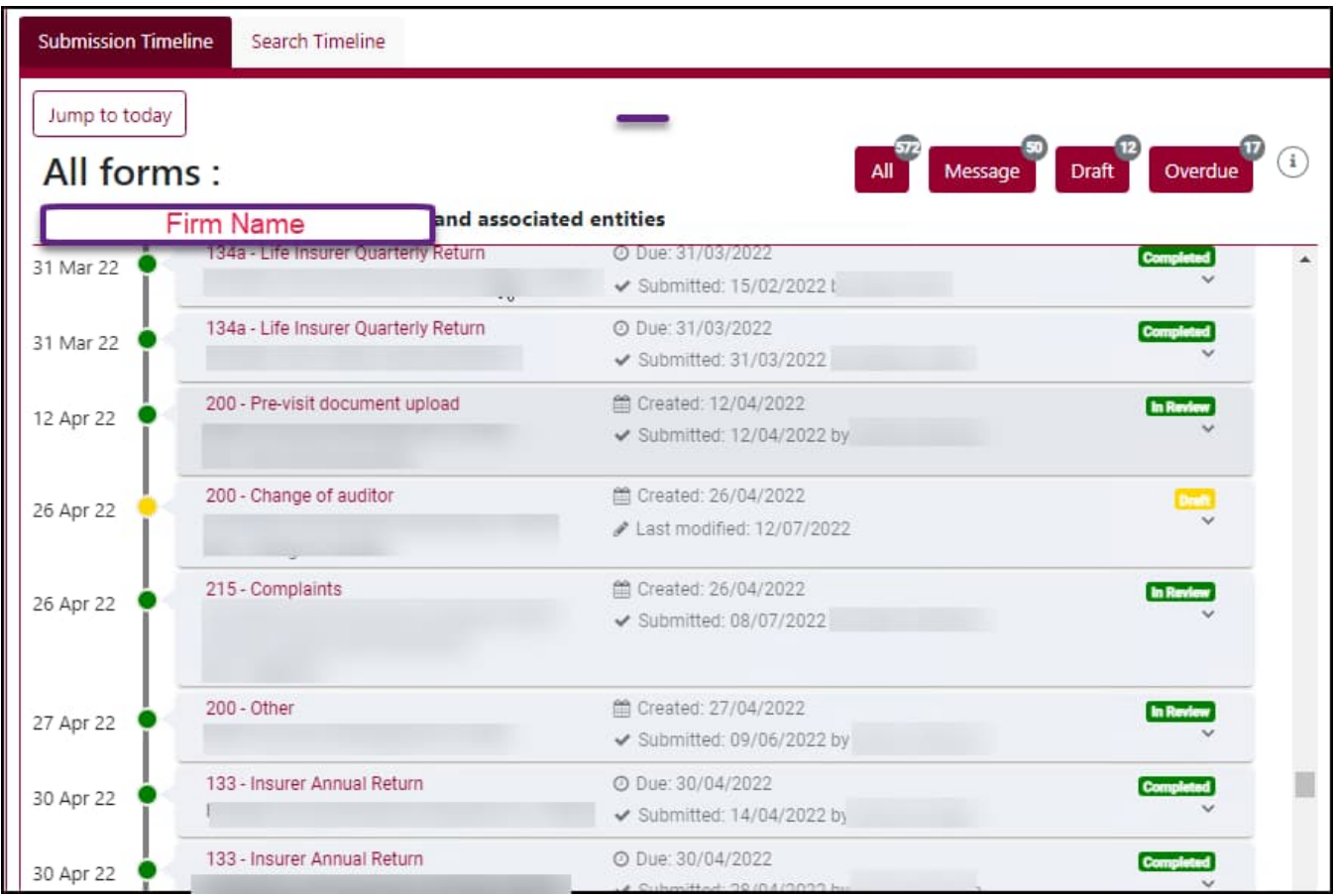

The buttons *Message*, *Draft* and *Overdue* are pre-defined filters that can be used to quickly filter the list of forms being displayed on the timeline. The numbers on each of the buttons represent the number of records in those states. The *Message* button will return a list of forms that have Secure Messages against them.

What do the colours mean on the Submission Timeline?

- Red indicates that a return is overdue.
- Green indicates that a form has been submitted to the Commission.
- Orange indicates that a return is due within 2 weeks. Any returns (whether or not they have been started) will appear in this colour.
- Yellow indicates that the form can be edited. Any returns (whether or not they have been started) and any notifications that are in draft will appear in this colour.

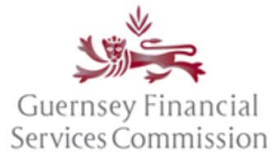

Updated May 2023

 Grey - indicates a return that is due in the future but is not yet ready to be started as the reporting period end has not yet passed.

#### <span id="page-12-0"></span>Search Timeline

For a more powerful and flexible Submission Timeline filter, use the Search Timeline feature.

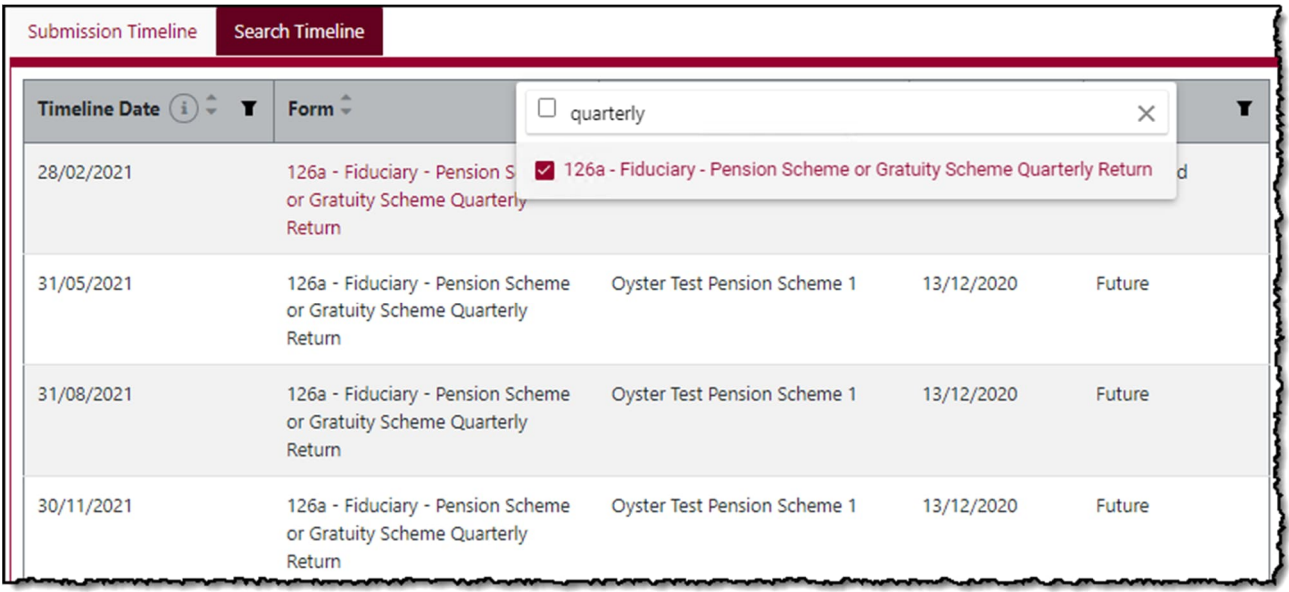

The Search Timeline feature allows filters on:

- Due date for returns
- Created on date for notifications
- Form name or form number
- Form status
- Entity name

#### <span id="page-12-1"></span>Secure Messages

Secure messages can now be read directly from the Submission Timeline.

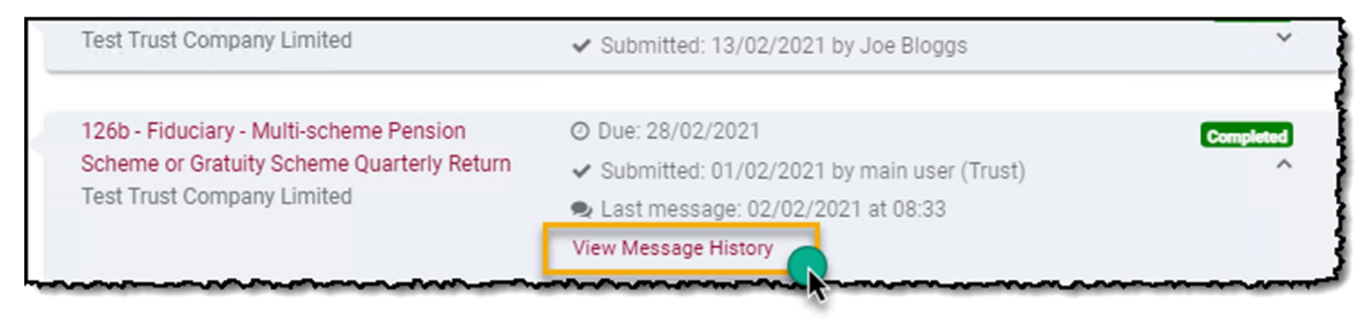

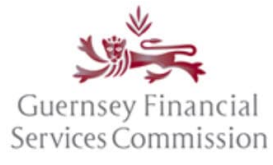

Updated May 2023

#### <span id="page-13-0"></span>Legacy Forms PDF view

Now that the OS portal has been upgraded, you will no longer have direct access to any forms that were submitted on the Commissions now decommissioned legacy technology platform. Therefore, going forward, when you open a record on the Submission Timeline that belongs to a legacy form, a PDF snapshot of that submission will be displayed instead of the form.

The PDF can be downloaded or printed if required.

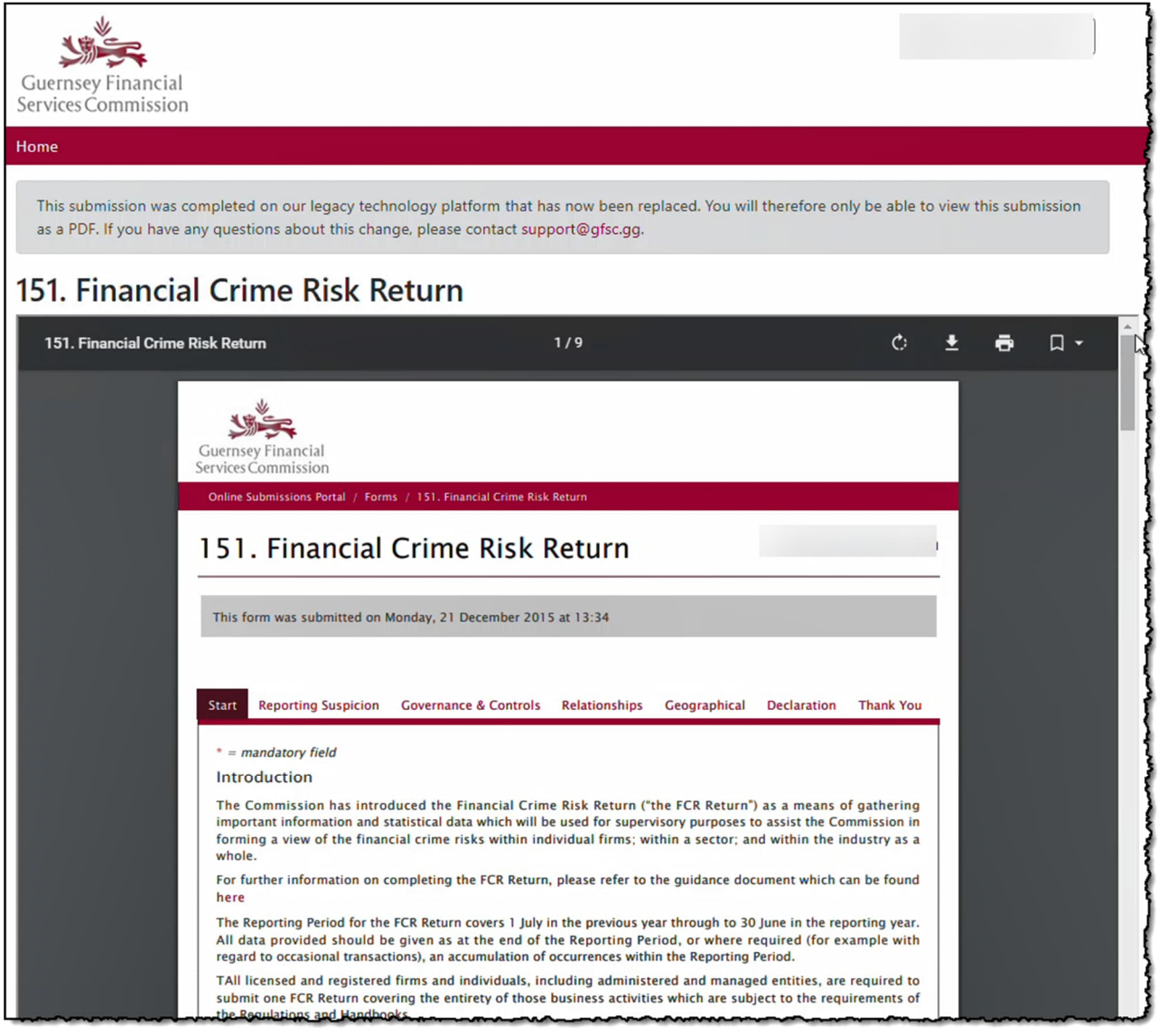

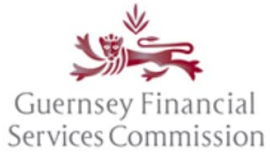

Updated May 2023

### <span id="page-14-0"></span>Online Services account- Profile changes

**Note:** when you select the options for Profile, Change Password, Account Security, or OS Accounts from the name dropdown in the OS portal, the details will be displayed in a new window. Once you have made the changes please close the window – your OS portal will still be available in the original window.

#### <span id="page-14-1"></span>Change name or email address

In your profile, update your names or change your email address:

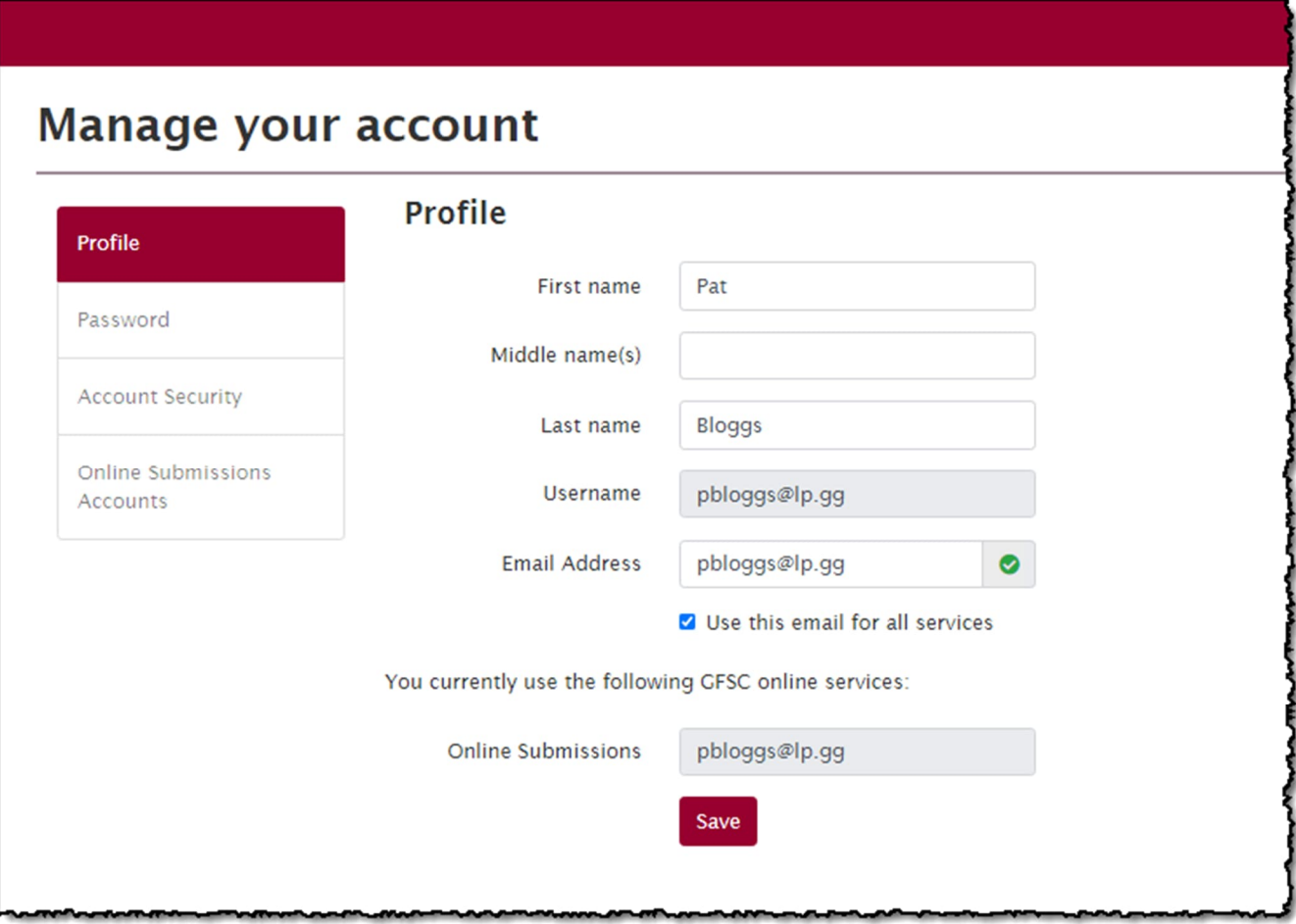

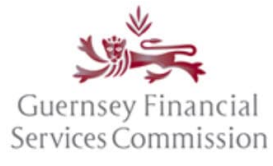

Updated May 2023

### <span id="page-15-0"></span>Change password

In your profile, change your password:

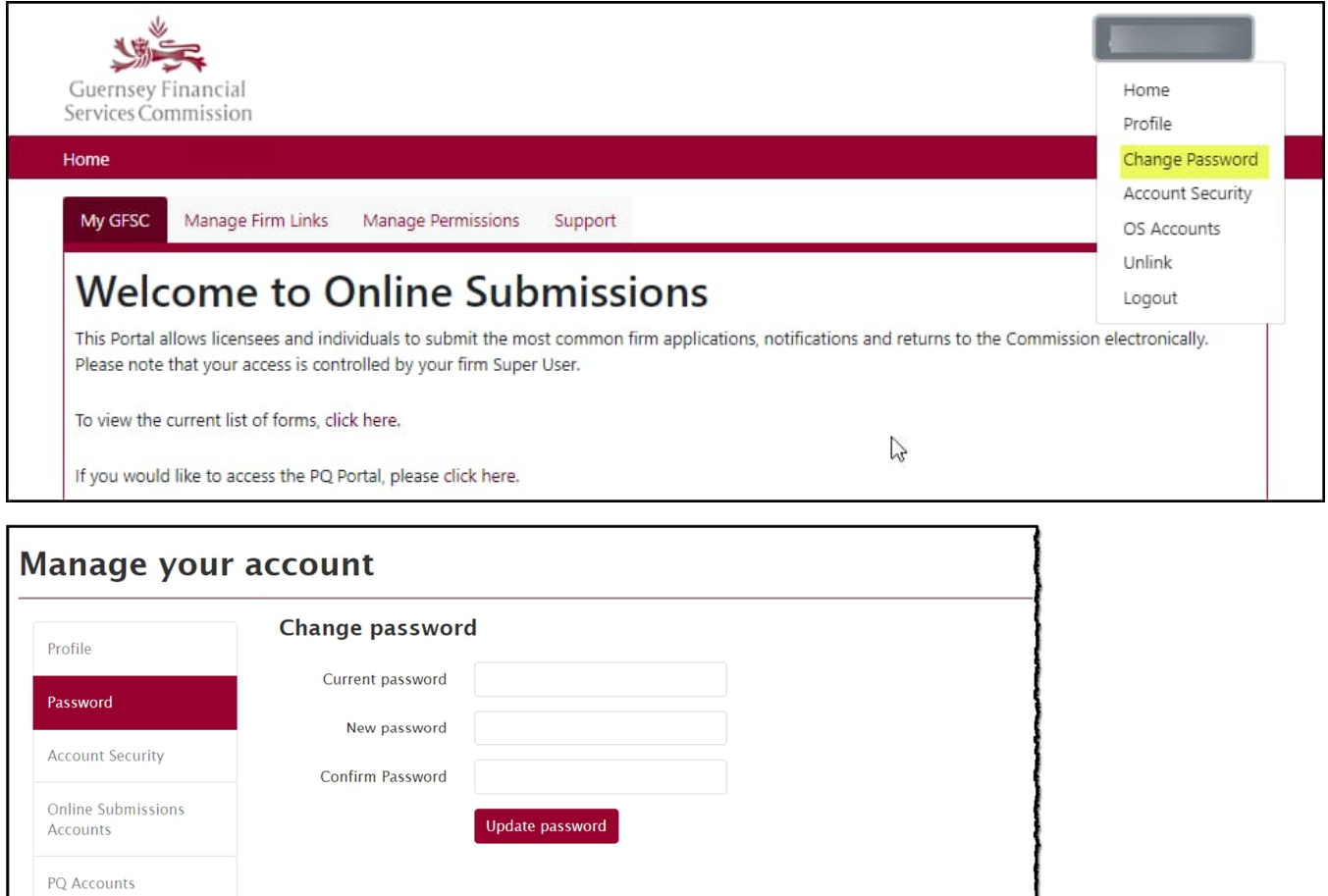

### <span id="page-15-1"></span>Link OS and PQ accounts

#### <span id="page-15-2"></span>Linked accounts – automatically, using the same email

If you had an account in both the Online Submissions and PQ Portals (at the point of the PQ Portal upgrade in June 2020), which used the same email address, then the accounts will automatically have been linked. **To log into either the OS or PQ portal you will need to use the OS password.** If you do not know the OS password, use the "Forgot your password?" button on the login page, to reset the password.

#### <span id="page-15-3"></span>Linking Portal accounts manually

The following steps can be followed if you are logging onto one portal for the first time with the account credentials of the other portal i.e. OS with PQ, or vice-versa.

#### *If you have an existing OS account, but not a PQ account*

Type the URL for the PQ Portal "online.gfsc.gg" into your browser and press enter

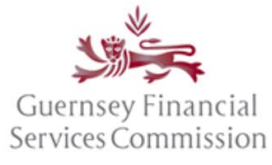

Updated May 2023

- Enter the email address and password that you normally use for your OS account and click on 'Sign-in'
- The following screen is displayed:

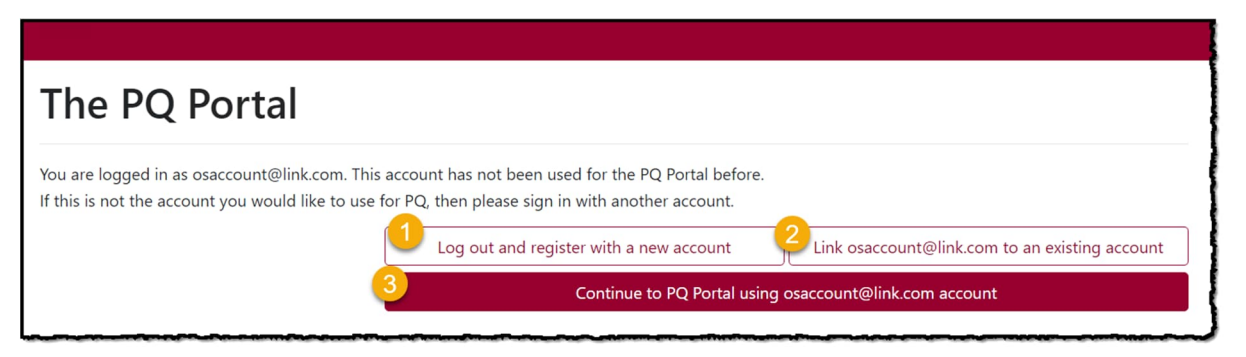

- 1. If you already have a PQ account and you want it to remain un-linked from your OS account, choose option 1. You will be logged out and taken back to the Register/Sign In page.
- 2. If you already have a PQ account and you want to link it to your OS account, choose option 2. This will take you to the 'Manage your account', 'Link Accounts' page where you can Sign In using your PQ account credentials. Once the accounts are linked, you can use either set of credentials to log into the PQ Portal.
- 3. If you do not have a PQ account and want to use the same login as your OS account, choose option 3. If you choose this option, you will be presented with a pop-up screen requiring you to add your Date of Birth – this is a requirement for anyone using the PQ Portal.

#### *If you have an existing PQ account, but not an OS account*

- Type the URL for the OS Portal "submit.gfsc.gg" into your browser and press enter
- Enter the email address and password that you normally use for your PQ account and click on 'Sign-in'
- The following screen is displayed:

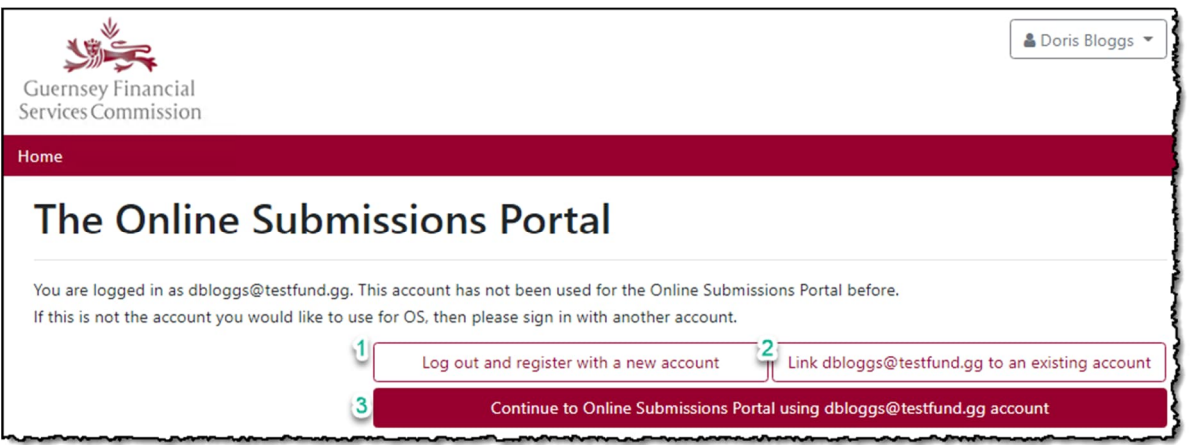

- 1. If you already have an OS account and you want it to remain un-linked from your PQ account, choose option 1. You will be logged out and taken back to the Register/Sign In page.
- 2. If you already have an OS account and you want to link it to your PQ account, choose option 2. This will take you to the 'Manage your account', 'Link Accounts' page where you can Sign In using your OS

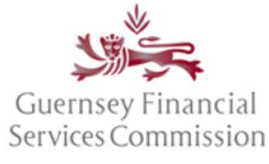

Updated May 2023

account credentials. Once the accounts are linked, you can use either set of credentials to log into the OS Portal.

3. If you do not have an OS account and want to use the same login as your PQ account, choose option 3.

### <span id="page-17-0"></span>Un-link OS and PQ accounts

In the instance where you have both a PQ and OS account that are linked, where the PQ login is for your individual PQ and the OS login is for your firm account, if you leave the firm, you will want to unlink one of those accounts. For example:

Where you have registered an account [me@work1.com](mailto:me@work1.com) which is your work email and also registered an account [me@home.com](mailto:me@home.com) for your PQ and then linked those accounts, on leaving the firm, you should unlink the [me@work1.com](mailto:me@work1.com) account. When you start work at another firm, then you can register an account with the email [me@work2.com](mailto:me@work2.com) and link that to your account.

To unlink an OS account from a PQ account, or two PQ accounts:

- In the PQ Portal, select your name from the top right-hand-side.
- Select PO Accounts:
- Select either PQ Accounts or OS Accounts (whichever is relevant) from the left-hand menu
- Click on the Unlink button next to the account you are removing

*It should be noted, that once you have unlinked an account, it can only be reinstated by repeating the steps to [Link OS and PQ accounts](#page-15-1).*

### <span id="page-17-1"></span>Super User

The Commission will issue a Super User code to the managing director when an entity is first licensed/registered. If you have been allocated a Super User code, then you are responsible for administering access to your firm on the OS portal, which includes approving requests from new users to be linked to your firm for new users and granting *Prepare* and *Submit* form permissions to those users.

**A firm must have at least one Super User at any time, however, the Commission recommends that each firm has at least two Super User to cover absences from the office. See Add another Super User to your firm.**

<span id="page-17-2"></span>Unlink an OS portal account from a Firm

### *Your own account:*

- Log into the OS Portal
- From the User drop-down menu in the top right select 'Unlink'

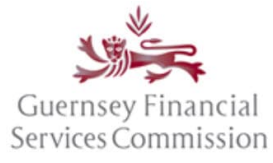

Updated May 2023

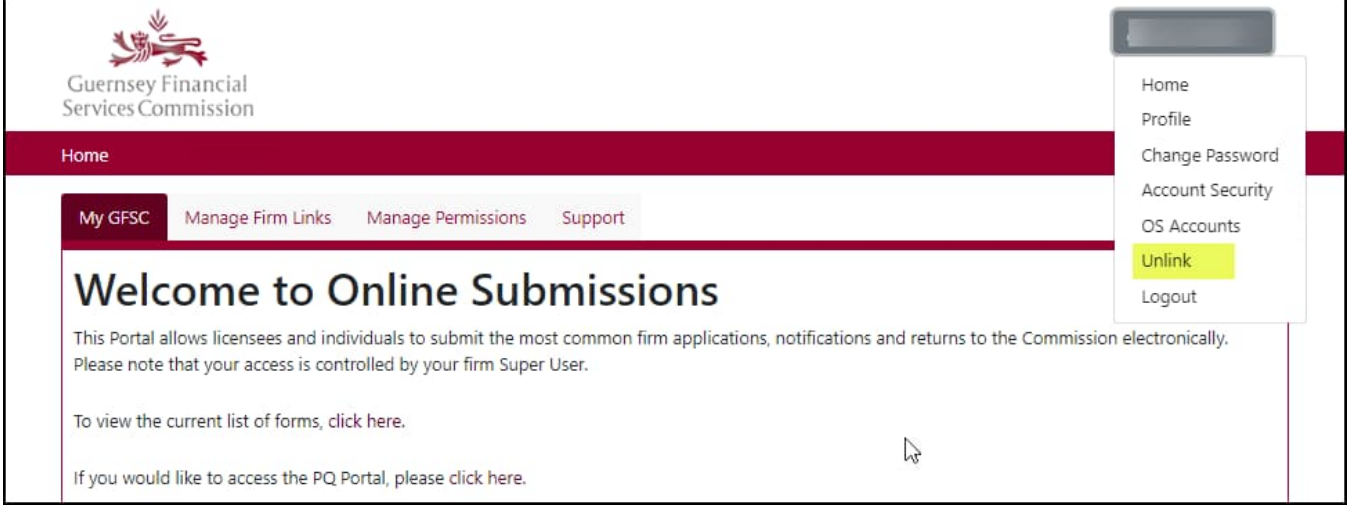

A pop-up screen will ask you to confirm the action.

#### *Unlink another user (you must be a* Super User *to do this):*

- Log into the OS Portal and open the *Manage Permissions* tab
- Click *View User List*
- Find the user in the list
- If they are a Super User, untick the *Super User* checkbox
- Click *Unlink*

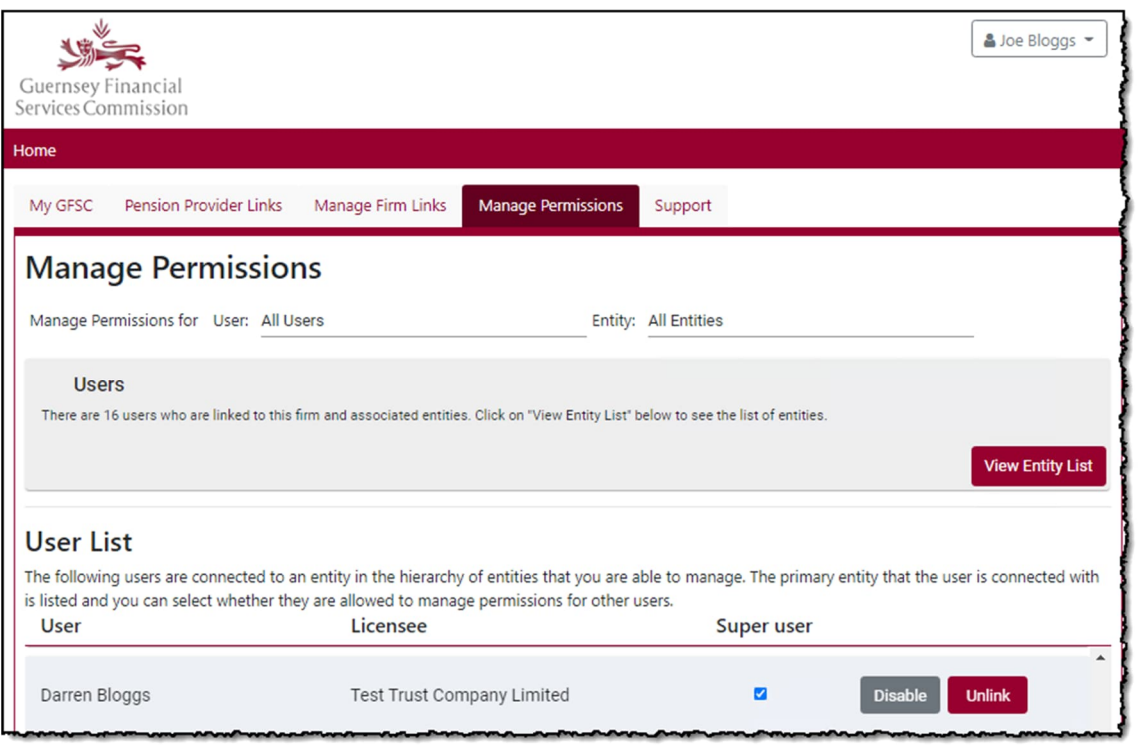

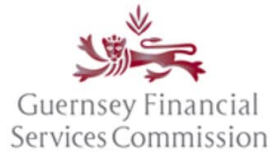

Updated May 2023

A pop-up screen will ask you to confirm the action.

#### <span id="page-19-0"></span>Disable an OS portal account:

(you must be a Super User to do this)

- Log into the OS Portal and open the *Manage Permissions* tab
- Click *View User List*
- Find the user in the list
- If they are a Super User, untick the *Super User* checkbox
- Click *Disable* and it will change to an *Enable* button

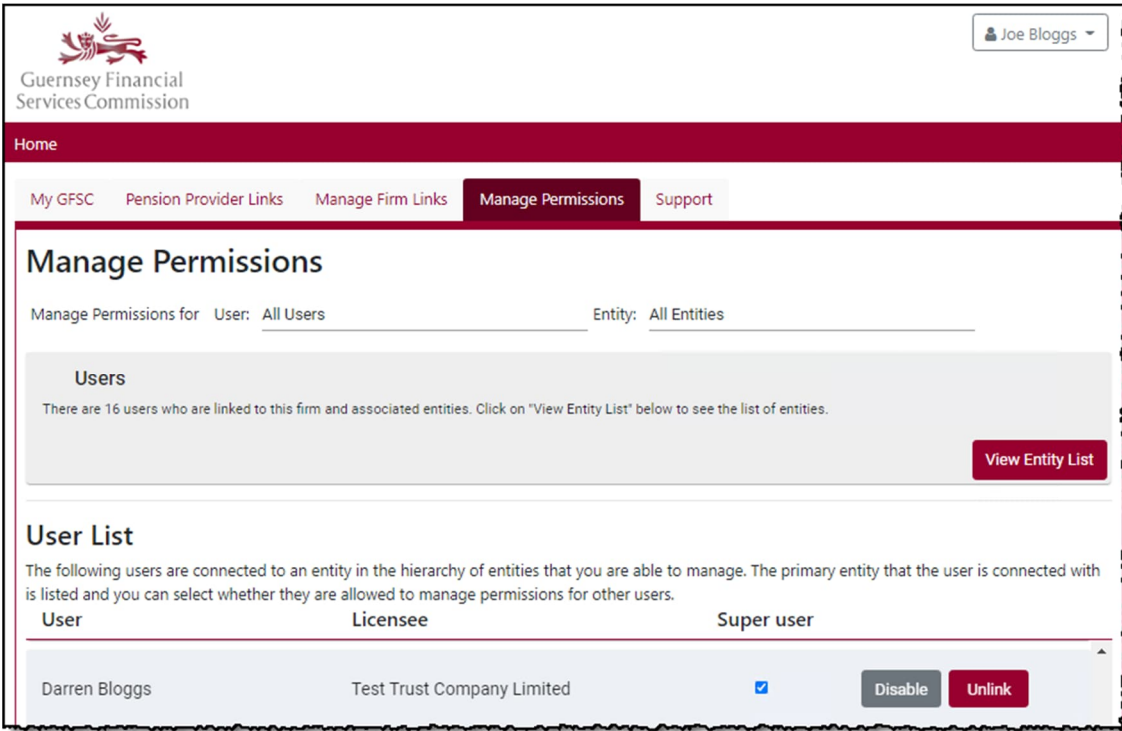

### <span id="page-19-1"></span>Add another Super User to your firm:

(you must be a Super User to do this)

- Log into the OS Portal and open the *Manage Permissions* tab
- From the All Users drop-down list, select the user you want to assign the permissions to
- Tick the *Manage User* checkbox

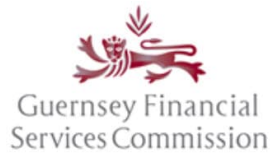

Updated May 2023

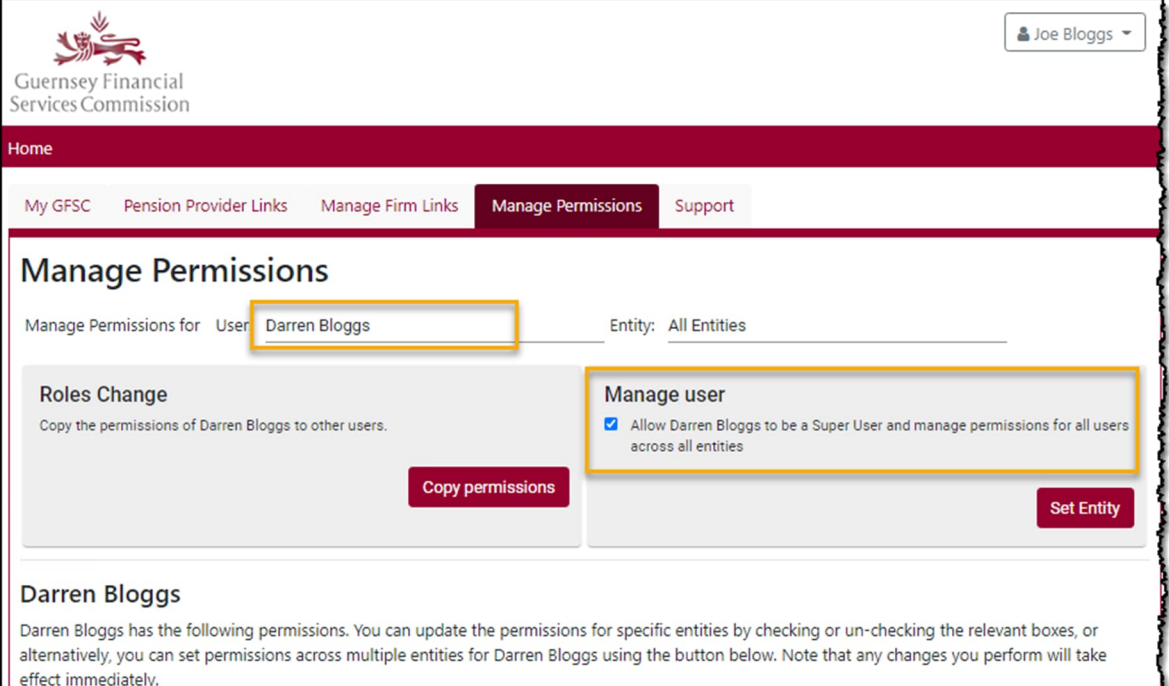

Note: If you set the *User* drop-down list to *All Users*, you can also grant Super User permissions from within the *View User List*.

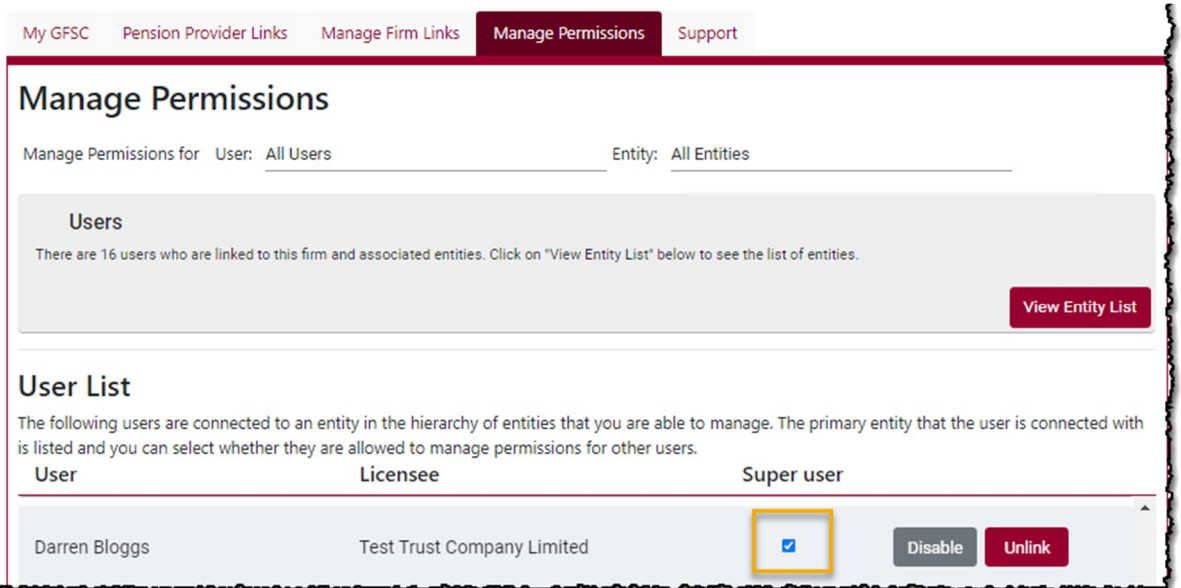